## Guia de Acesso Remoto Cebraspe

1 Acessar o endereço [https://acessoremoto.cebraspe.org.br/,](https://acessoremoto.cebraspe.org.br/) usando as credenciais de acesso à VPN que foi informado.

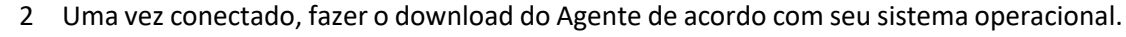

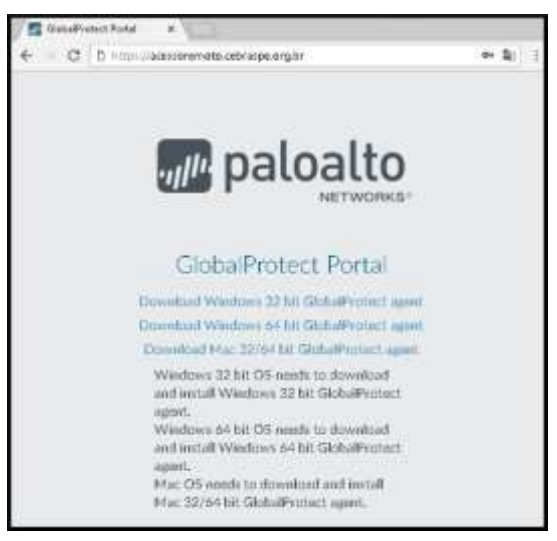

3 Prossiga com a instalação do Agente seguindo as instruções padrão. (Next, Next, Next e Close)

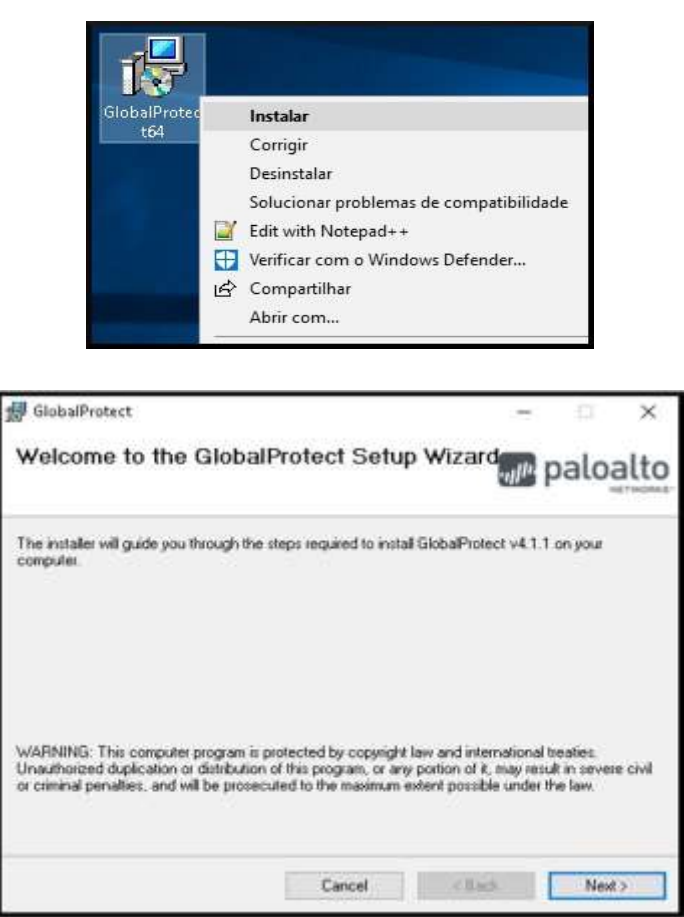

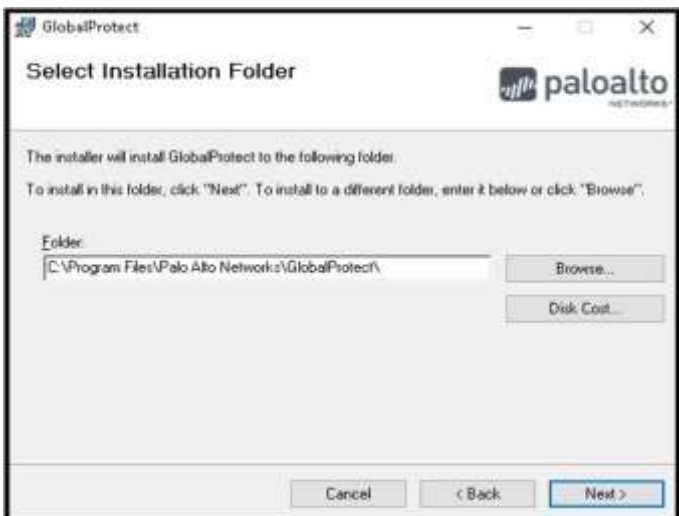

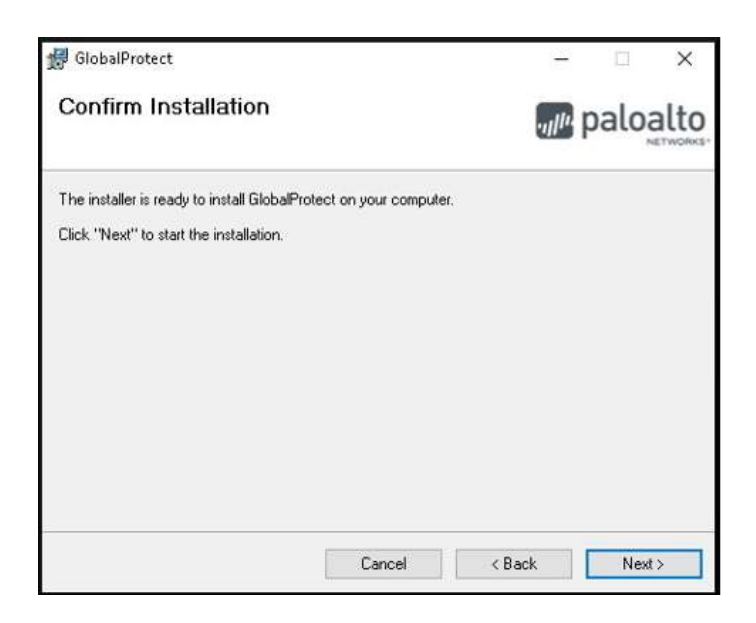

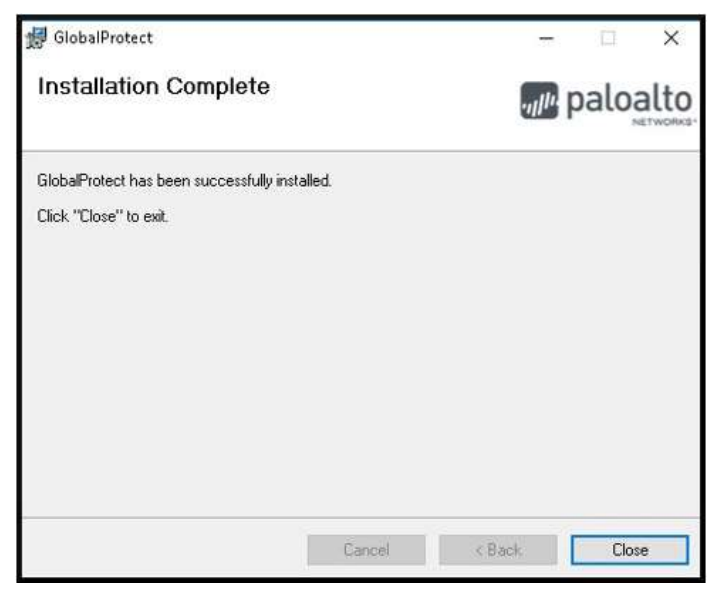

4 Na primeira tela, adicionar o endereço do acesso remoto (acessoremoto.cebraspe.org.br) no agente e clicar em Connect.

**ATENÇÃO**, nesta primeira tela, **a primeira vez**, é necessário inserir o **endereço remoto** – **acessoremoto.cebraspe.org.br**, não o usuário e senha. Este é um erro muito comum.

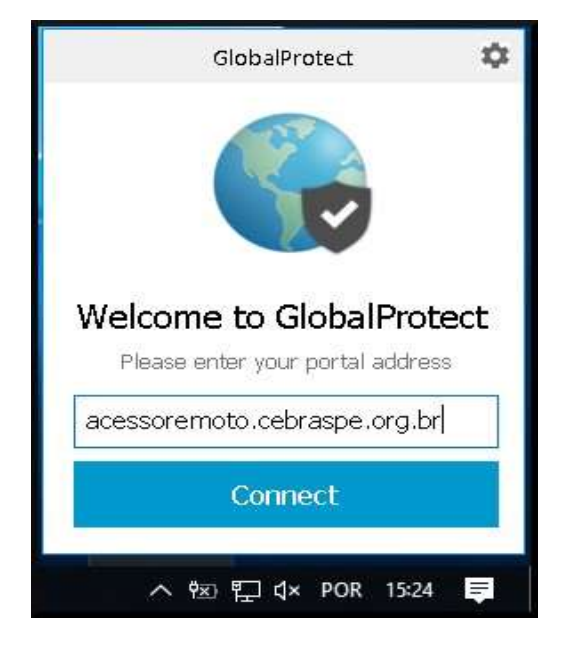

5 Na próxima tela, inserir as credenciais do seu Usuário de Acesso Remoto (as mesmas credenciais usadas no primeiro site para baixar o aplicativo), e clicar em **Sign In**.

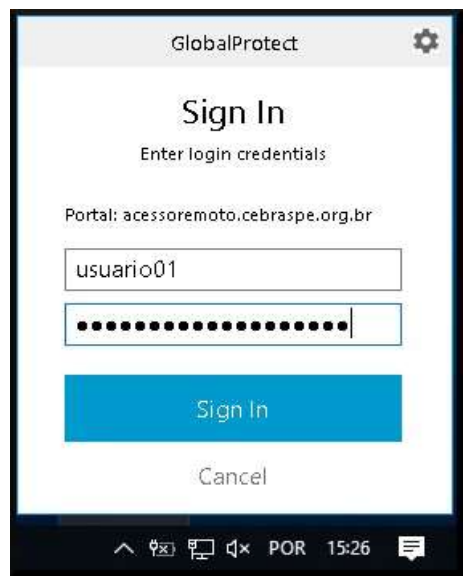

6 Tudo ocorrendo bem, a mensagem de **Connected** deve ser exibida, junto com o globo colorido.

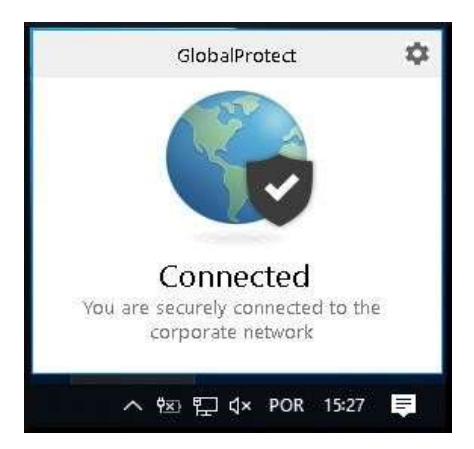

- 7 Pronto, foi feita a configuração da VPN, agora precisamos fazer você chegar na sua máquina remota. Para isso, faremos aqui uma separação.
- 8 Se você estiver usando um computador com sistema operacional MAC OS (Apple), pule para o passo XX. Se você estiver usando Windows, siga abaixo.
- 9 Clique no botão iniciar (ícone do Windows) e digite **MSTSC**. Você também pode procurar pelo aplicativo de **Conexão de Área de Trabalho Remota**, é o mesmo.

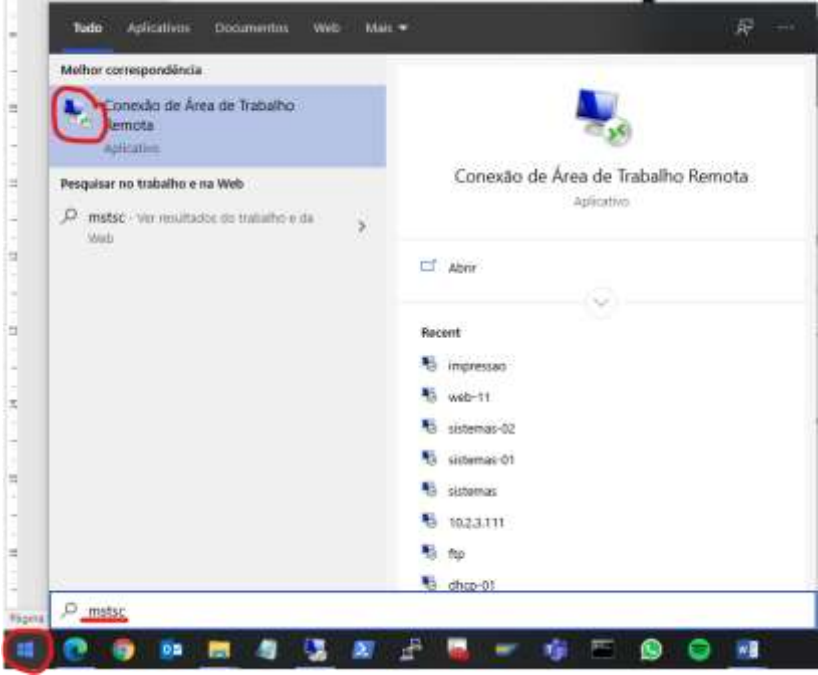

10 Se for a **primeira vez que usa**, clique no botão **Mais Opções**, vamos alterar algumas configurações para que você possa usar seu som e câmera no computador remoto, muito útil para as reuniões.

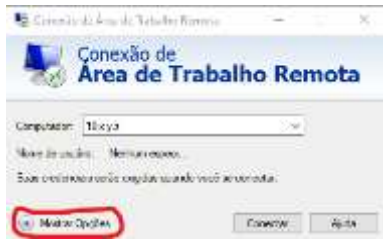

11 Nas novas opções, escolha a aba **Recursos Locais**, e depois, em Configurações

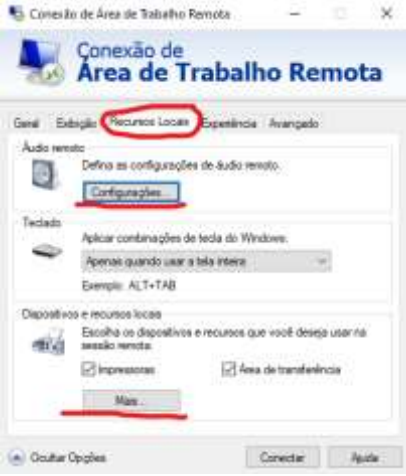

12 Na nova caixa que apareceu, deixe as marcações como mostra a figura abaixo. Depois clique em **OK**.

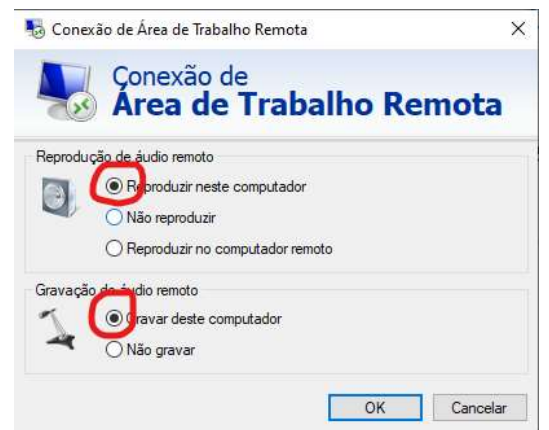

13 Agora, de volta, clique no **Mais**, e deixe as marcações como na figura abaixo.

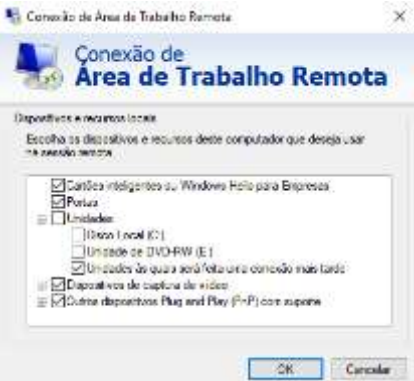

- Pronto, com isso a sua câmera, microfone, alto-falante ou fones de ouvido e os pendrives, poderão ser acessados na sua máquina remota. É só conectar em casa e usar na máquina do Cebraspe. Essa configuração só precisa ser feita uma vez.
- Volte para a **Aba Geral**

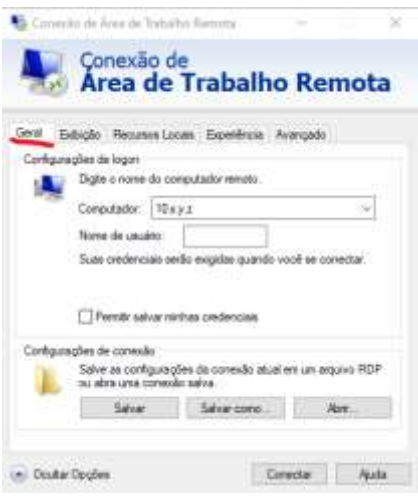

Agora entre com o endereço IP da sua estação de trabalho remota e clique em conectar.

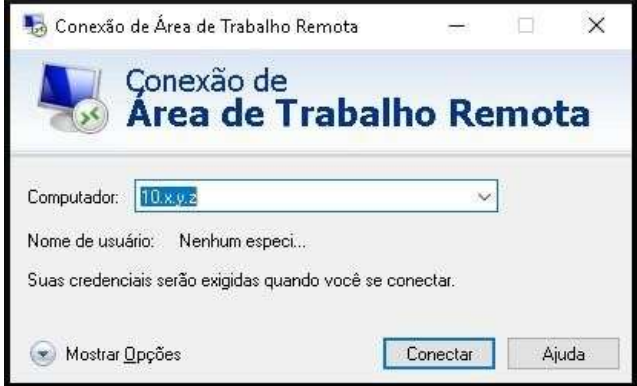

Entre com suas credenciais do seu Usuário de Domínio Cebraspe.

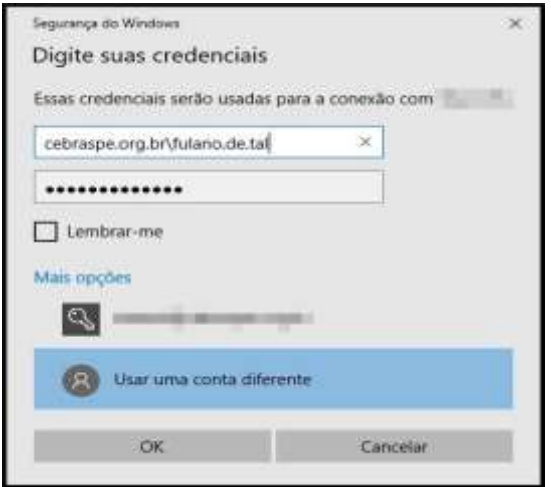

- 18 Pronto, você deve ter conseguido acessar sua estação de trabalho no Cebraspe.
- 19 Se você é um usuário de computador da **Apple**, você deve baixar um aplicativo de "Remote Desktop".
- 20 Vá na loja da Apple e escolha um de sua preferência. A Microsoft disponibiliza um gratuitamente, chama **MS Remote Desktop**, e o ícone é assim:

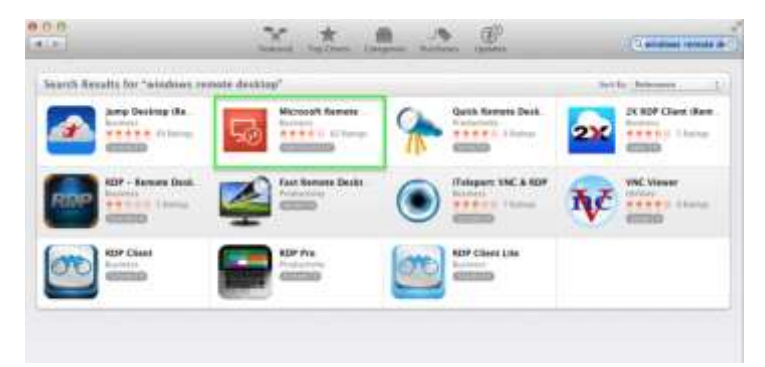

- 21 Adicione um novo Desktop, seguindo os passos recomendados pelo aplicativo, e informe o **IP** no lugar do **nome**, quando solicitado.
- 22 Dependendo do aplicativo, as configurações de transporte de recursos da máquina local (em casa) para a máquina remota ficam em posições diferentes, mas normalmente é possível fazer essas configurações, para isso lembre-se que:
	- a A reprodução do Áudio deve ser LOCAL
	- b A gravação do Áudio deve ser LOCAL
	- c Você deve autorizar que a câmera seja ativada remotamente.
- 23 Pronto usuário Apple, agora você também deve ter conseguido acessar sua estação de trabalho no Cebraspe.

24 Para sair, você **NÃO DEVE** desligar a sua máquina remota, apenas fechar a conexão remota clicando no "X" da aba azul, como na figura abaixo. Isso deixará ela pronta para ser usada novamente.

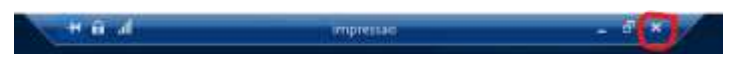

25 Depois, pode fechar a VPN, para isso procure pelo ícone do agente Global Protect (Globinho) na barra de tarefas, próximo ao relógio do Windows, e clique em Disconnect.

## **PROBLEMAS COMUNS**

Aqui está uma tabela com os principais problemas relatados ao tentar acessar o sistema.

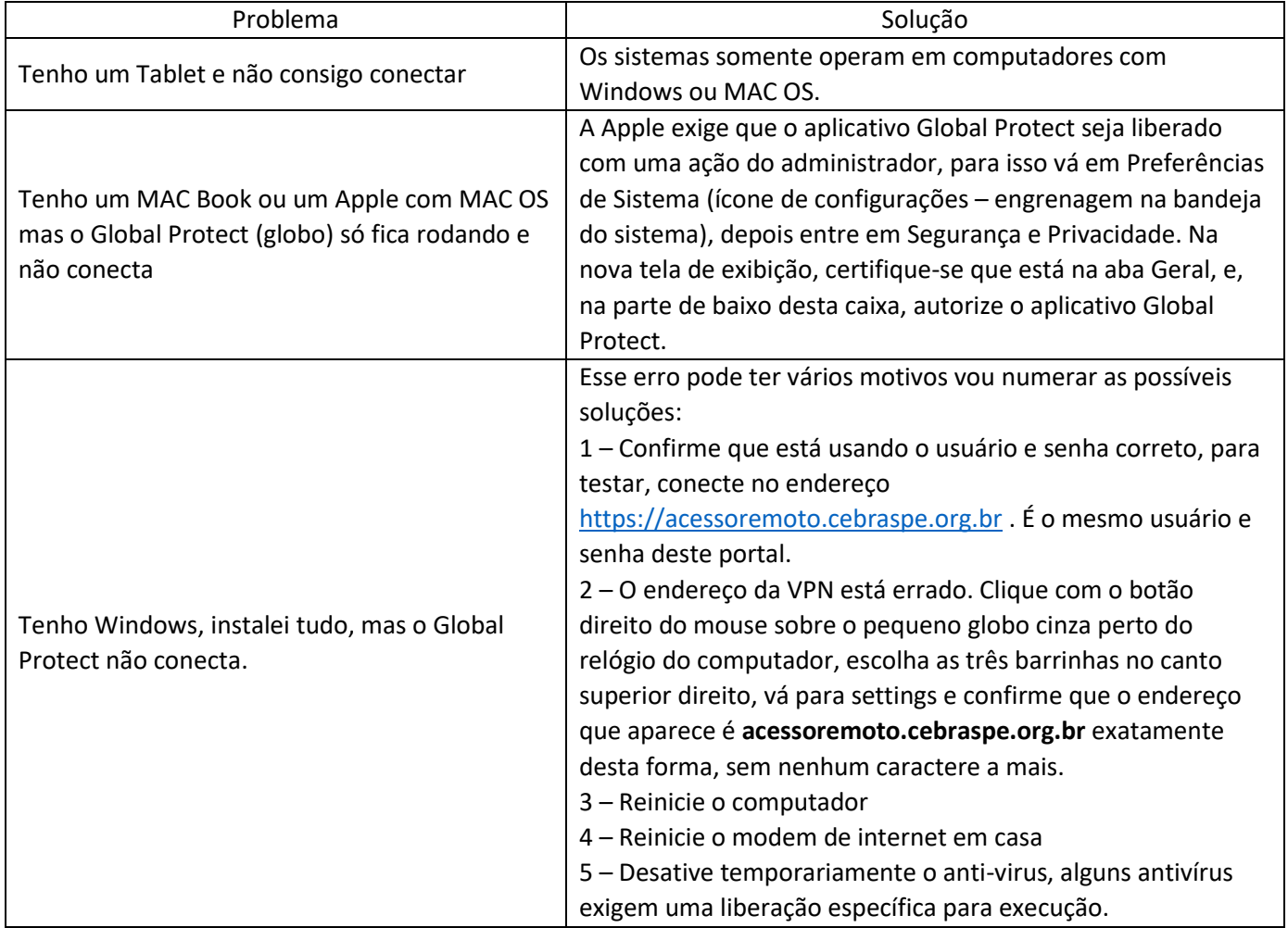

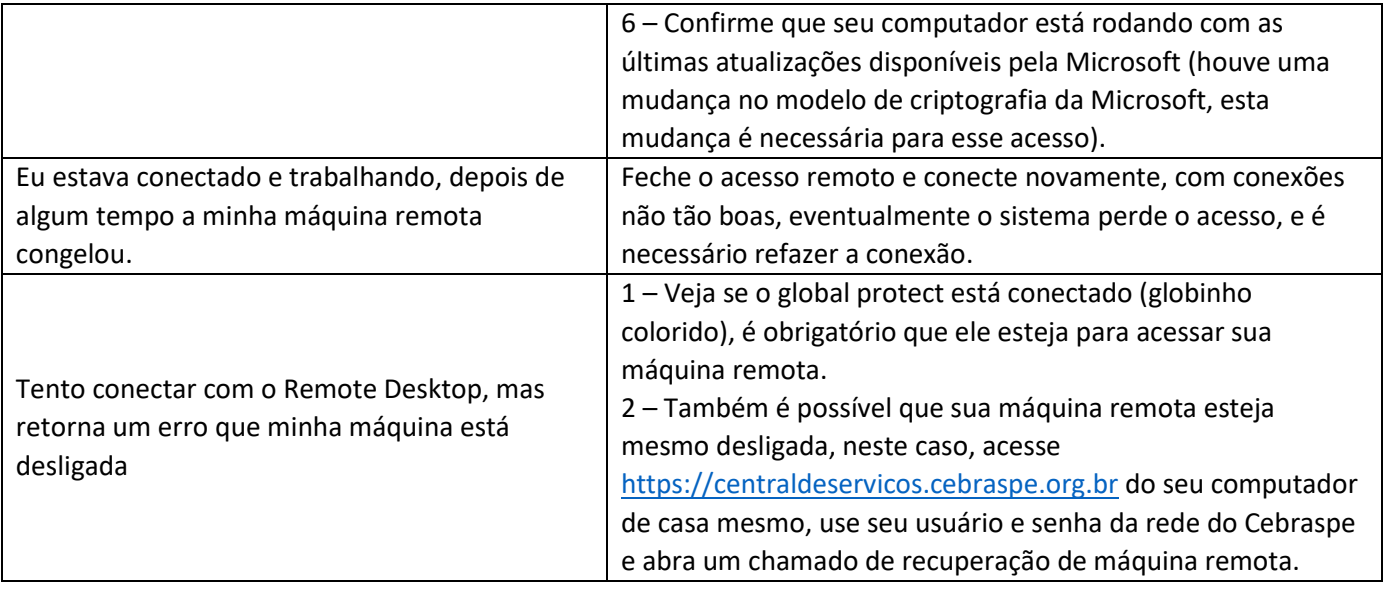